## **Удаление драйвера и всех его компонентов в операционной системе Windows.**

Вы можете удалить драйвер двумя способами: 1) Удалить драйвер через корневую папку драйвера. 2) Удалить драйвер через «Удаление программ».

## **1-й способ удаления драйвера через корневую папку драйвера.**

1) Перед тем, как начать удаление драйвера, Вам требуется отключить его в Tray. Как это сделать.

Нажимает стрелочку в правом нижнем углу рабочего стала и находим драйвер:

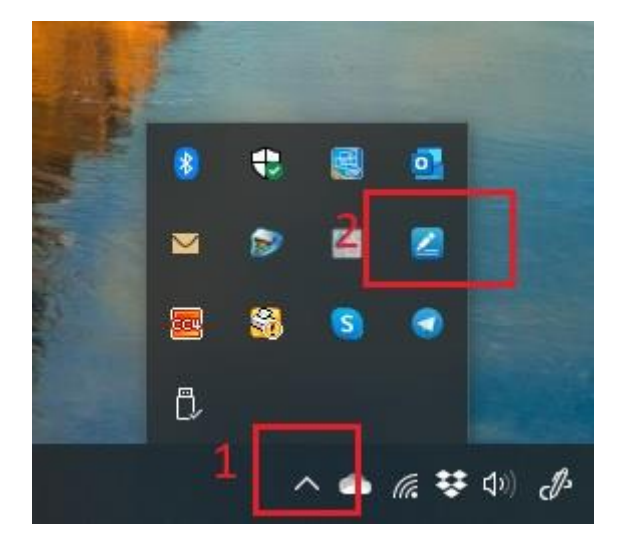

Нажимаем правой кнопкой мыши по значку драйвера и в всплывающем окне выбираем пункт «Выход»:

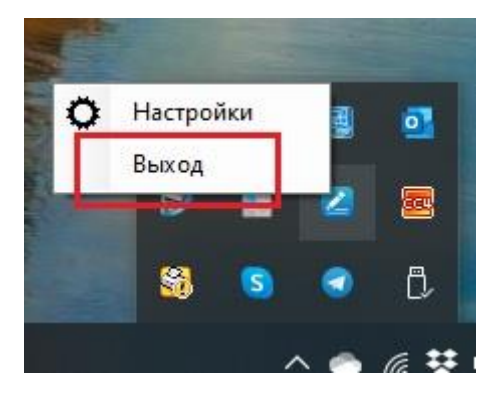

Теперь можно приступать к удалению драйвера.

2) Вам нужно перейти в корневой каталог драйвера. При установке драйвера, программа предлагает автоматически установить драйвер в раздел: Мой компьютер > Локальный диск (С:)

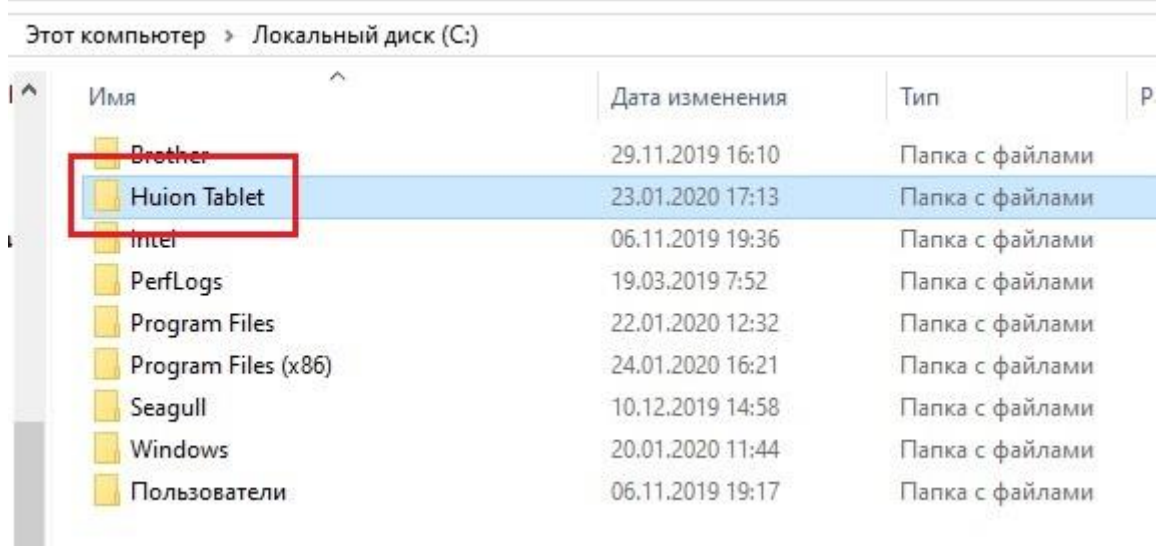

3) Нажимаем правой кнопкой мыши по папке и в всплывшем меню выбираем пункт «Удалить».

### Примечание.

Если у Вас появилось всплывающее окно с ошибкой (Папка уже используется:

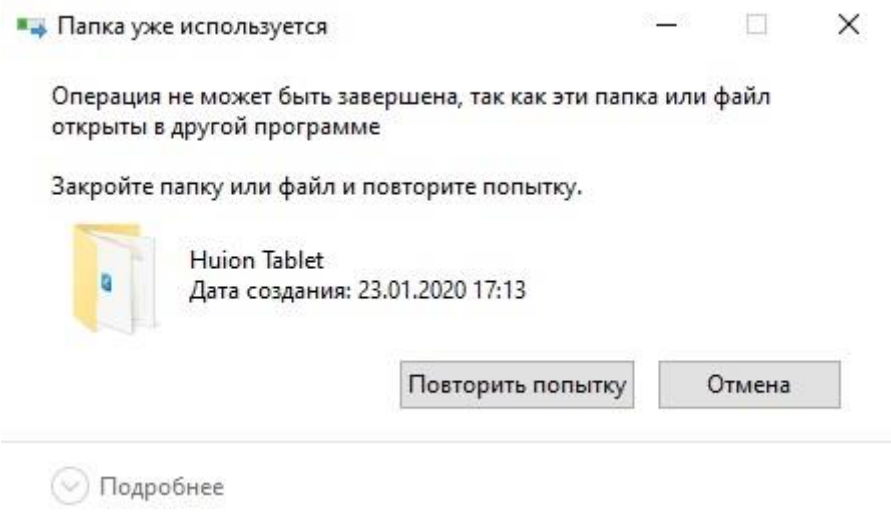

Значит, Вы, не вышли из драйвера в Tray. Что бы это сделать вернитесь к пункту №1.

## **2. Удаление драйвера через «Удаление программ».**

1) Перед тем, как начать удаление драйвера, Вам требуется отключить его в Tray. Как это сделать.

Нажимает стрелочку в правом нижнем углу рабочего стала и находим драйвер:

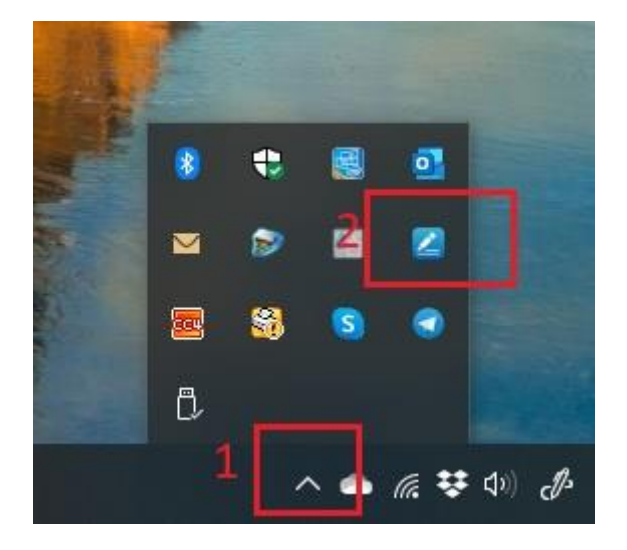

Нажимаем правой кнопкой мыши по значку драйвера и в всплывающем окне выбираем пункт «Выход»:

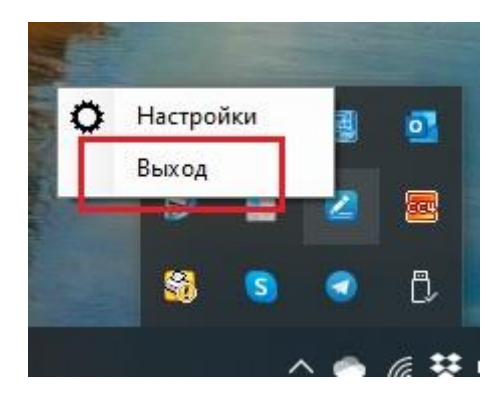

Теперь можно приступать к удалению драйвера.

1) В меню поиска программ и файлов прописываем «Панель управления»:

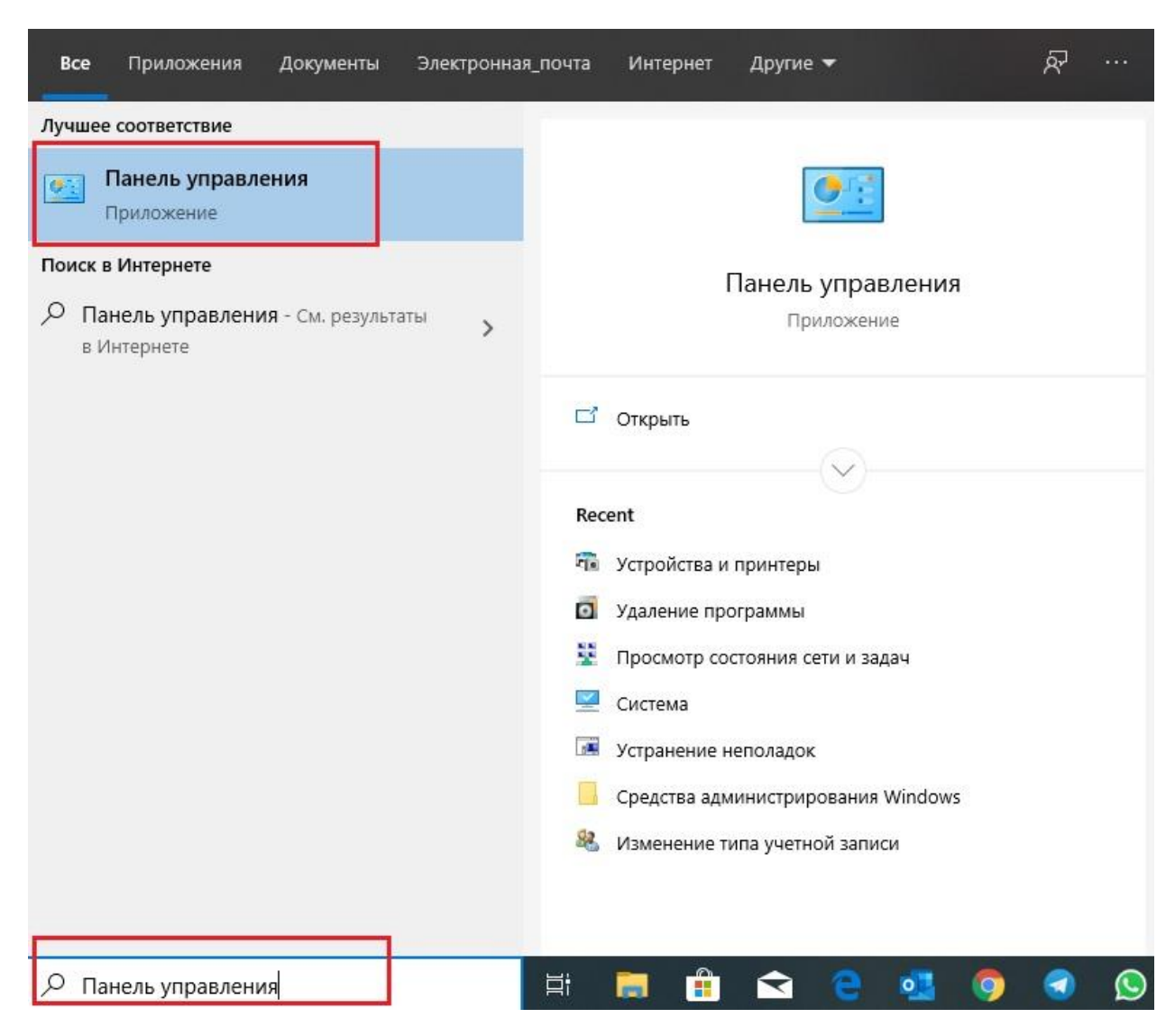

2) Открываем «Панель управления». В «Программы» выбираем «Удаление программ»:

### Настройка параметров компьютера

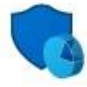

Система и безопасность Проверка состояния компьютера Сохранение резервных копий файлов с помощью истории файлов Архивация и восстановление (Windows 7)

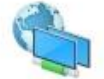

Сеть и Интернет

Просмотр состояния сети и задач

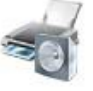

Оборудование и звук Просмотр устройств и принтеров Добавление устройства

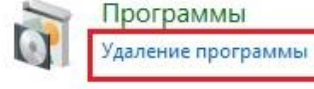

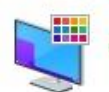

Учетные записи пользователей Изменение типа учетной записи

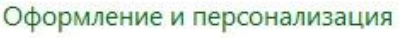

# Часы и регион

Изменение форматов даты, времени и чисел

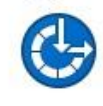

Специальные возможности Рекомендуемые Windows параметры Оптимизация изображения на экране

Просмотр: Категория ▼

3) Из списка предлагаемых программ, находим Huion Tablet v14.8.90.1126. (Цифры в названии могут быть изменены в соответствии с установленной версией драйвера):

### Удаление или изменение программы

Для удаления программы выберите ее в списке и щелкните "Удалить", "Изменить" или "Восстановить".

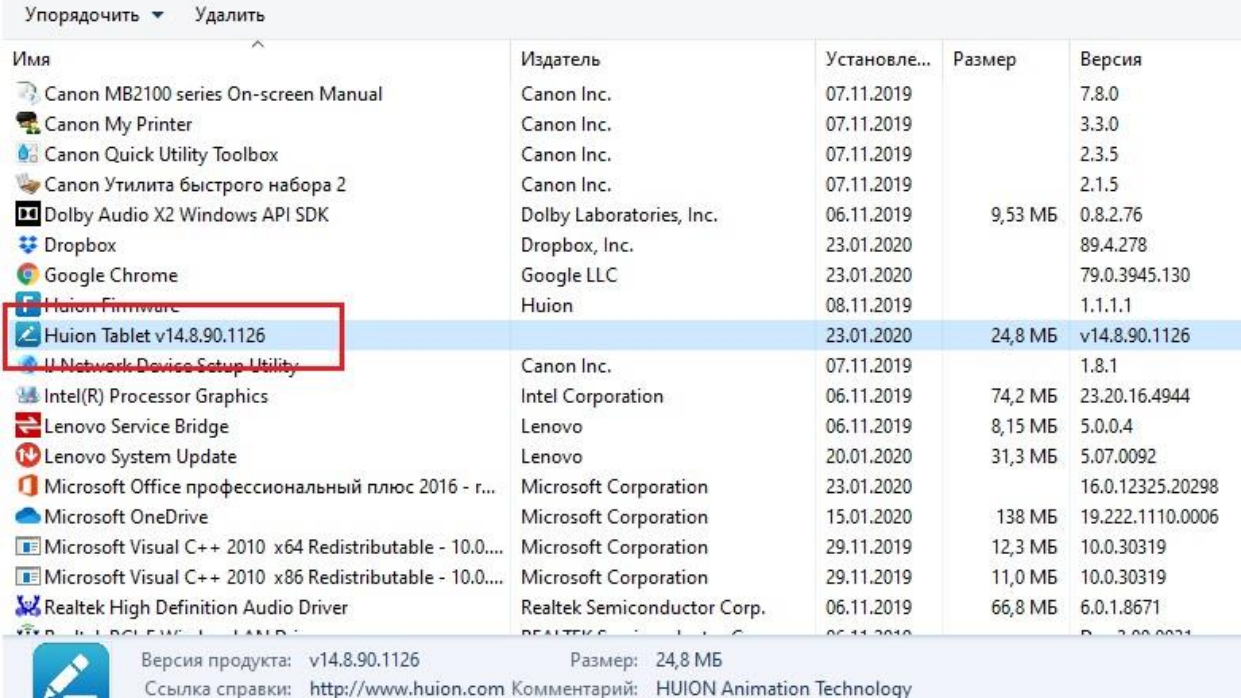

4) Нажимаем правой кнопкой мыши по значку драйвера и выбираем «Удалить».

У Вас появится всплывающее окно с запросом на подтверждение. Нажимаете кнопку «ДА». В всплывшем запросе на удаление, Вы так же подтверждаете выполнение операции. Ожидаете завершения удаления драйвера.